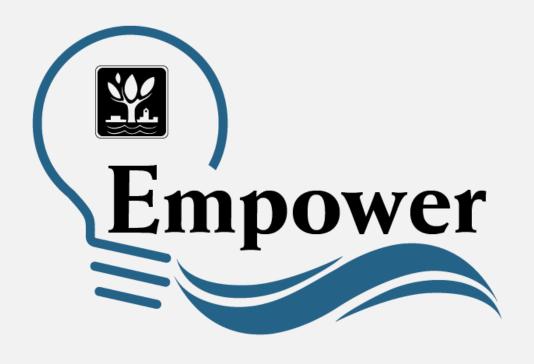

## How to Navigate Empower

## Access Empower at https://www.empowernaperville.com

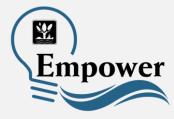

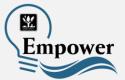

Once you log in to your account, this is the first screen you will see. It is **the Basic Mode** of display. This lets you see simple displays of your data. The default timeframe will be the past six months of your use.

- For more features, select the icon that says Advanced Mode.
- Advanced Mode lets you view your data in custom ranges, export that data, or view comparison data. These features are covered later in this PowerPoint.

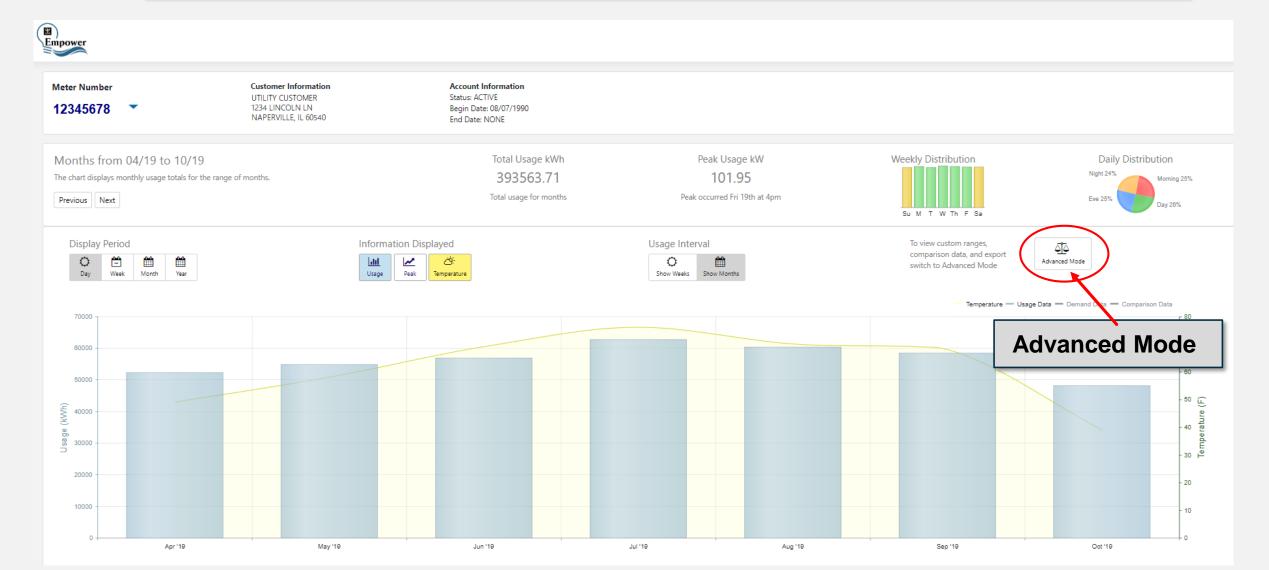

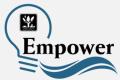

**Display Period** lets you change the timeframe for how you view usage data.

- You can view data by day, week, month or year.
- The below image is the Day Display Period for April 1, 2019.
- Daily energy usage is displayed in hourly increments and shown in the blue bars. Actual daily temperatures are displayed within the yellow shaded area.

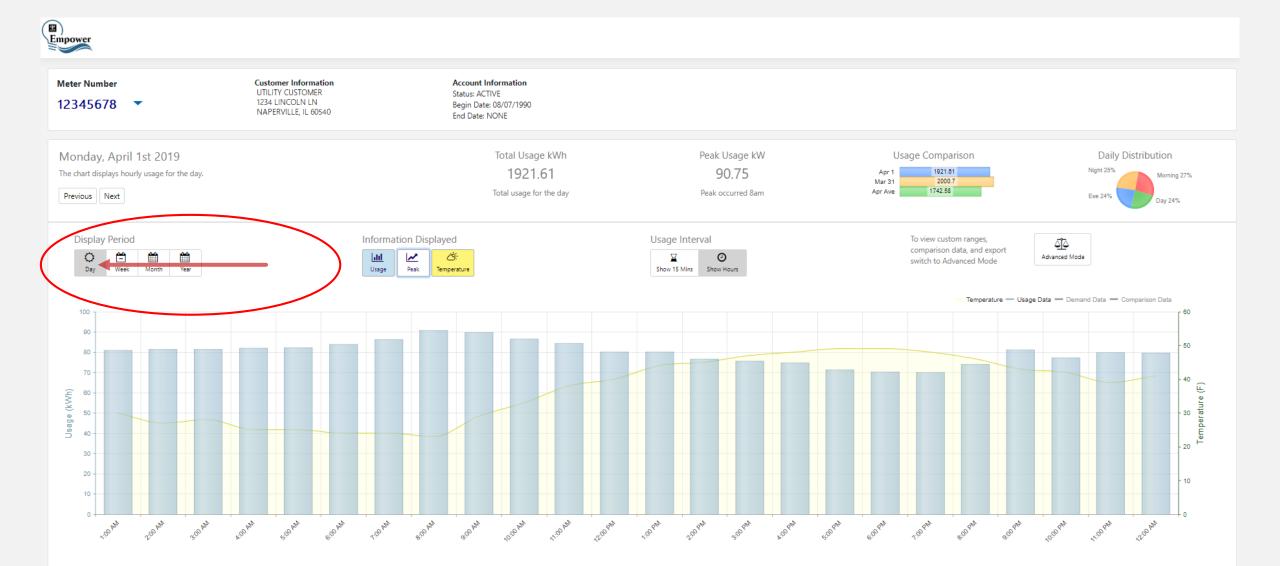

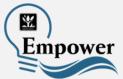

#### Week Display Period shows:

- Total Usage in kilowatt hours (blue bars)
- Peak Usage in kilowatt hours (orange line and circles)
- Temperature (yellow shading)

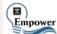

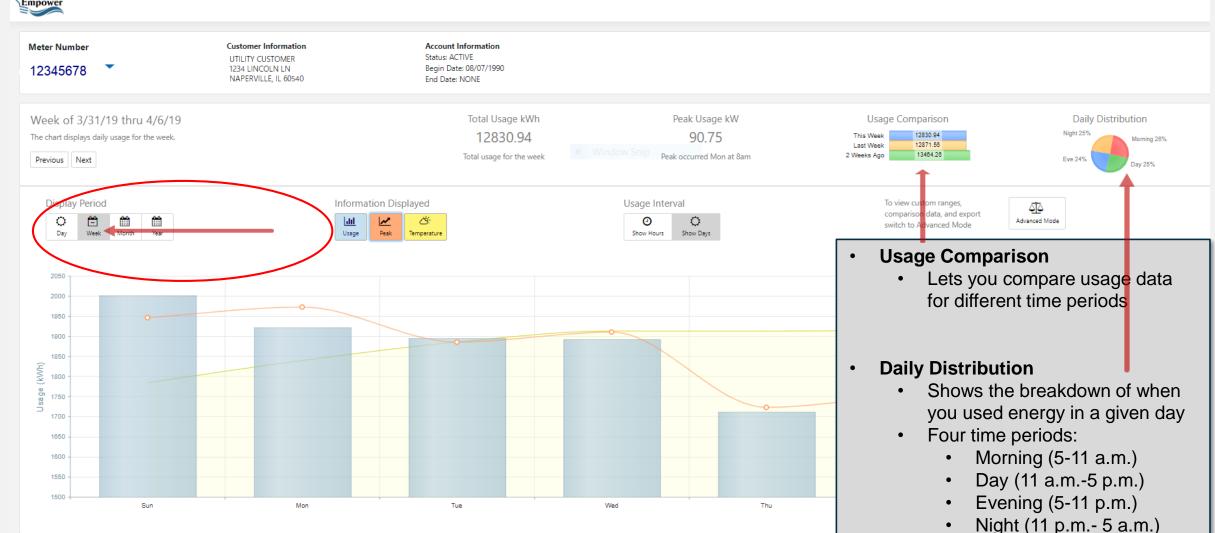

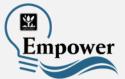

#### **Month Display Period** also shows:

- Total usage for the month Usage Comparison
- Peak energy usage

- Daily Distribution
- Average Daily Temperature

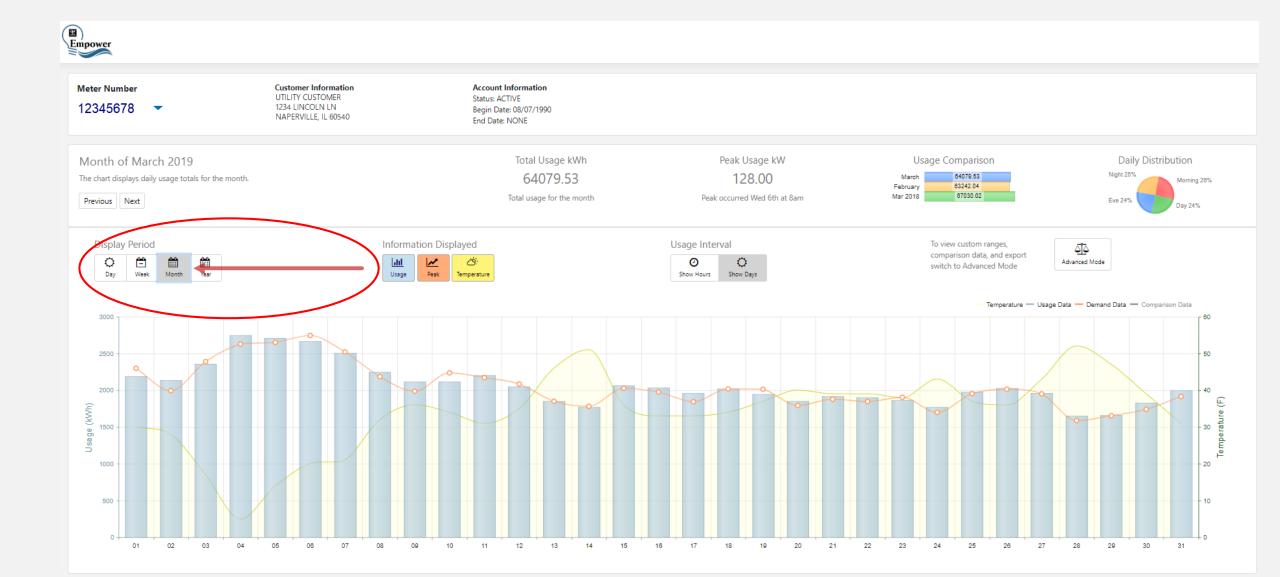

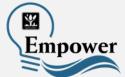

**Year Display Period** offers the same features, but also has a **Weekly Distribution** graph, which shows the average usage for each day of the week.

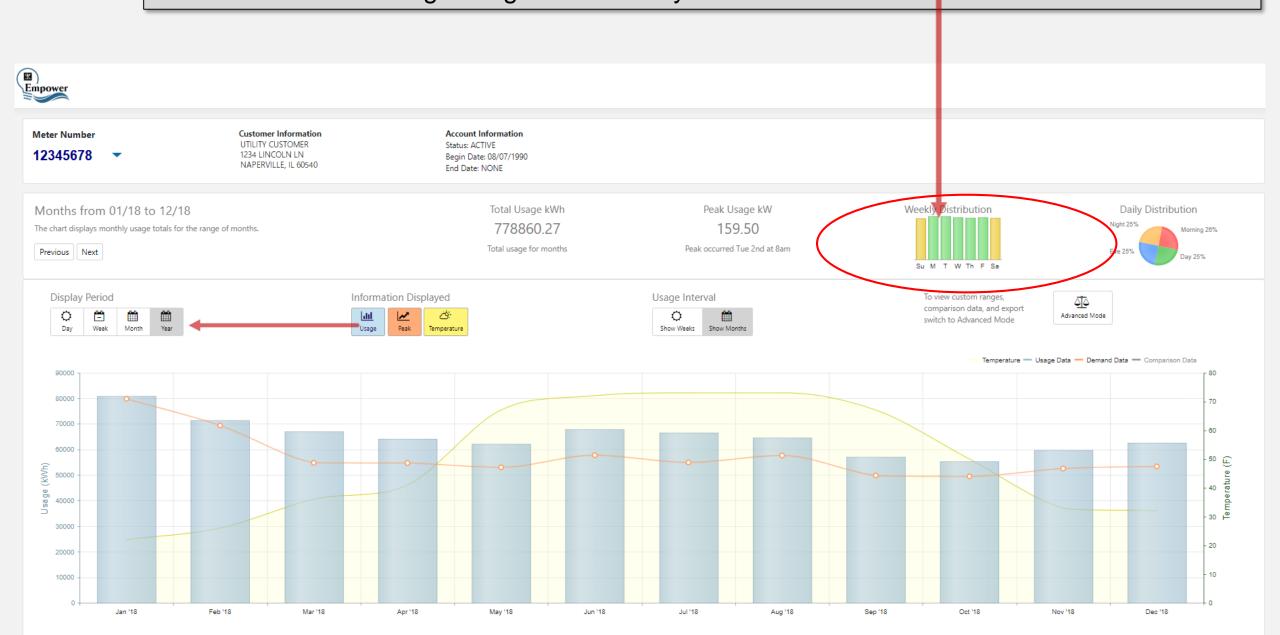

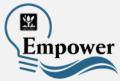

Empower offers additional options to view your energy usage with the **Usage Interval**.

- Show 15 minutes: shows energy usage in 15-minute intervals
- Show Hours: shows energy usage in hours

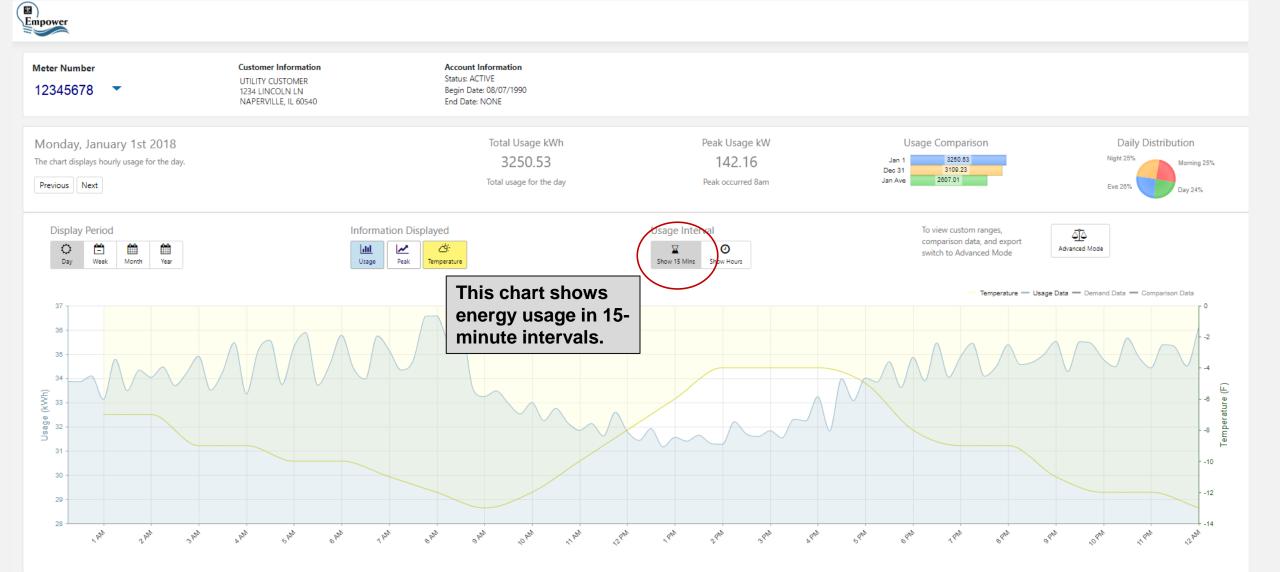

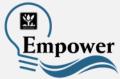

Empower offers additional options to view your energy usage with the **Usage Interval**.

- Show 15 minutes: shows energy usage in 15-minute intervals
- Show Hours: shows energy usage in hours

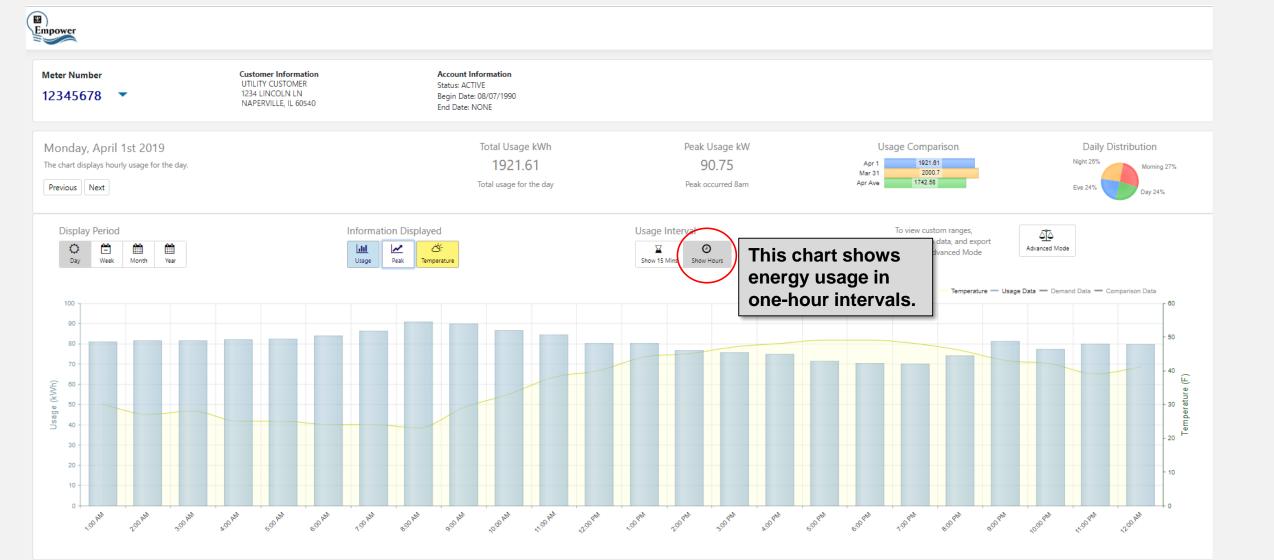

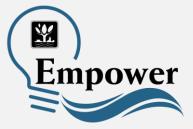

In **Advanced Mode**, you can view your data in custom ranges, export that data, or view comparison data.

This chart shows a yearly comparison between 2018 and 2017.

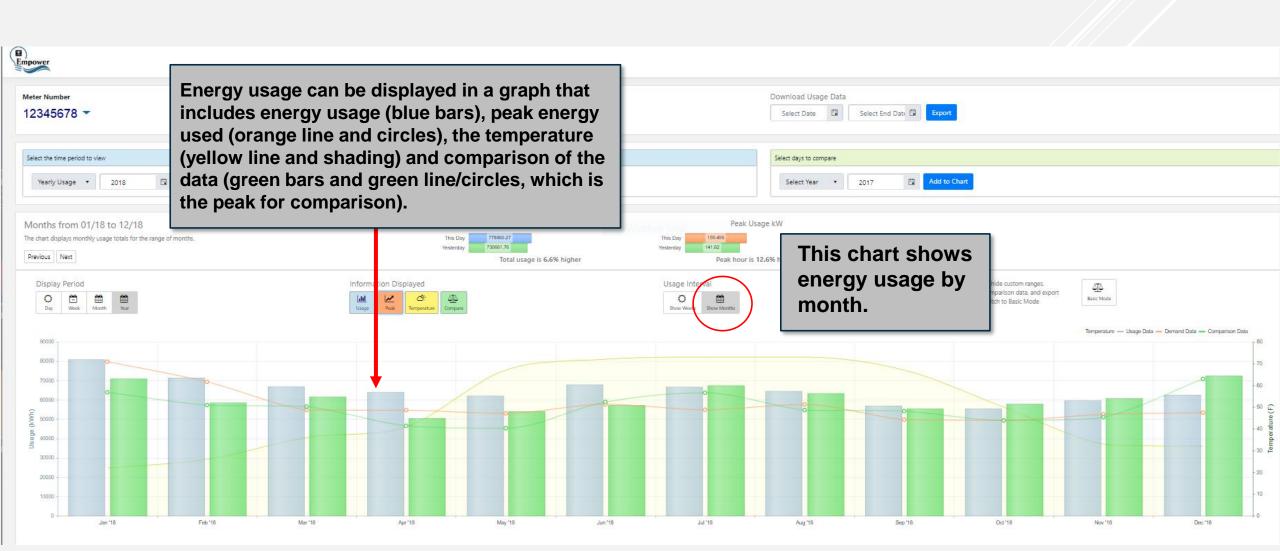

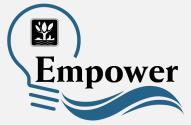

This chart is an example of how you can compare daily usage between two dates.

• This chart shows the Daily Usage comparison between August 1, 2018 and August 1, 2019.

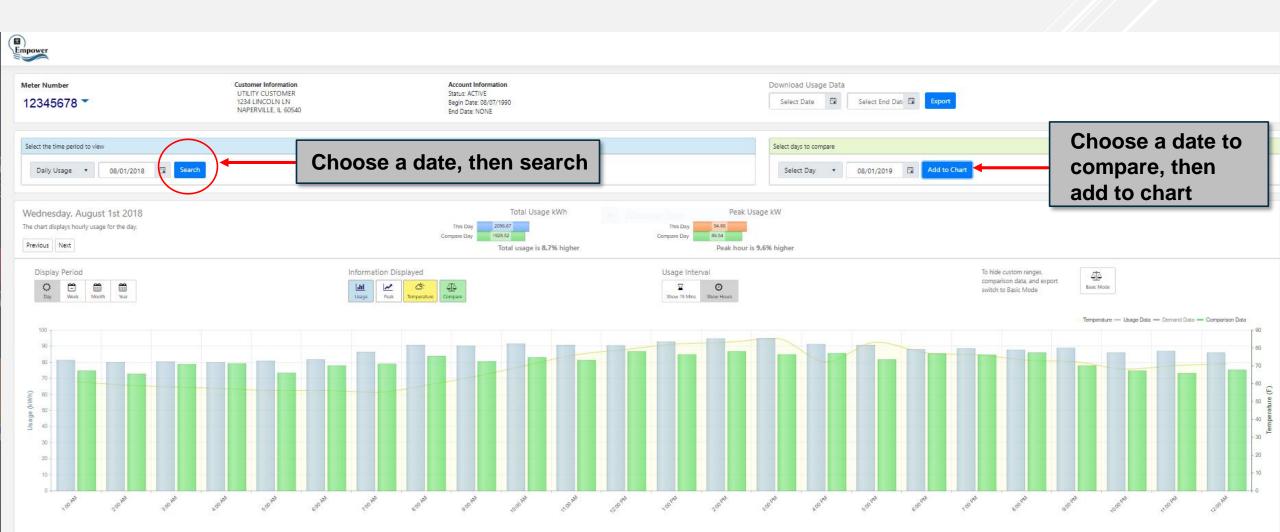

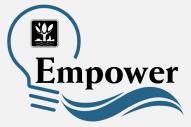

The custom range function can be used to mirror your specific billing dates.

• See the next slide for specifics about matching what you see on Empower to your monthly bill.

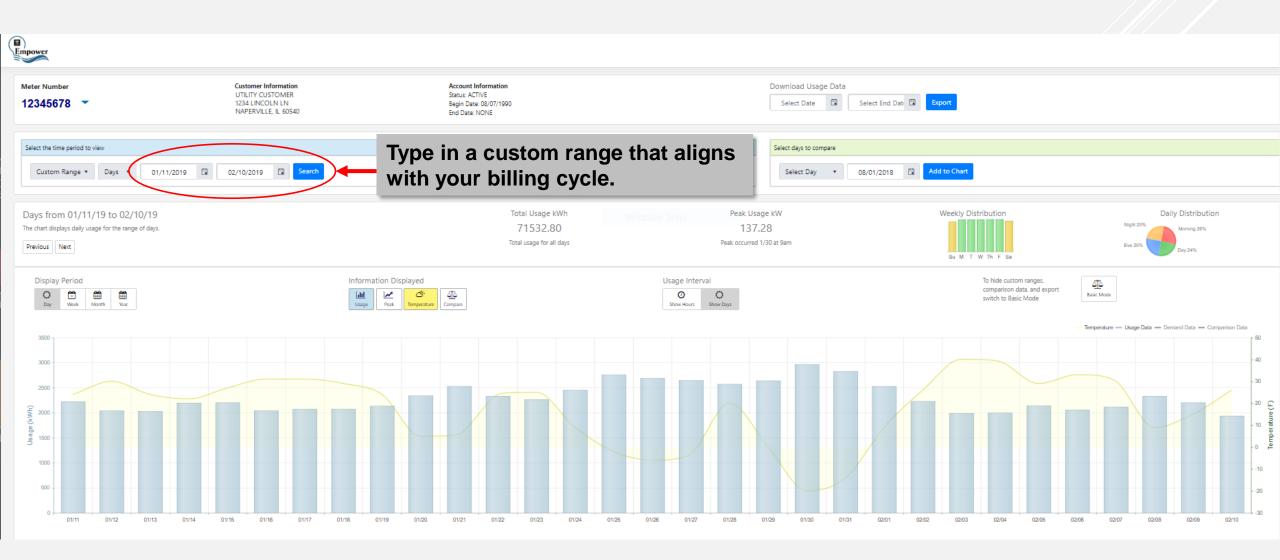

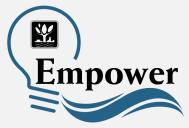

# What to Know About Comparing Empower with Your Utility Bill

- You must choose the correct time interval for your billing cycle.
  - Let's say your billing cycle starts and ends on the 10<sup>th</sup> day of each month, and you want to see your energy used between January 10 and February 10.
  - The energy usage on the "From" date (in this case, January 10) will have already been accounted for in the previous month's utility bill.
  - To account for this in Empower, start the custom range one day later than the start date of the customer's monthly billing cycle (in our scenario, January 11).
  - You can still end your custom range on the actual last day of the billing cycle (in our scenario, February 10).

#### Daylight Savings Time plays a role.

- Empower automatically adjusts for the beginning and end of Daylight Saving Time to help customers recognize how they use energy during this unique annual time period.
- Naperville's monthly utility billing system remains consistent with standard time year round.
- This means that during Daylight Saving Time (March to November), you might see minor discrepancies between what Empower shows and your total monthly billing due to the onehour forward time shift in Empower.

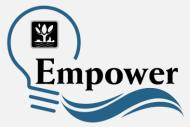

Usage data can be exported into an Excel spreadsheet that will show the raw data sent by your electric meter.

Select a start date and end date, then Export.

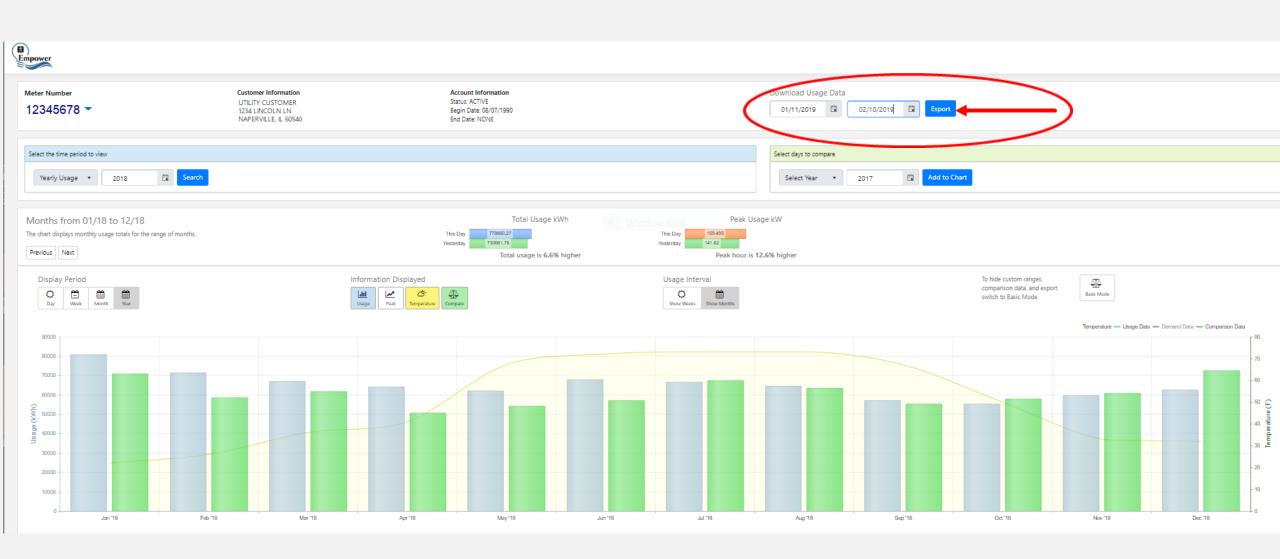

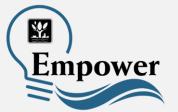

### The Excel spreadsheet shows energy usage in 15-minute intervals downloaded from the meter.

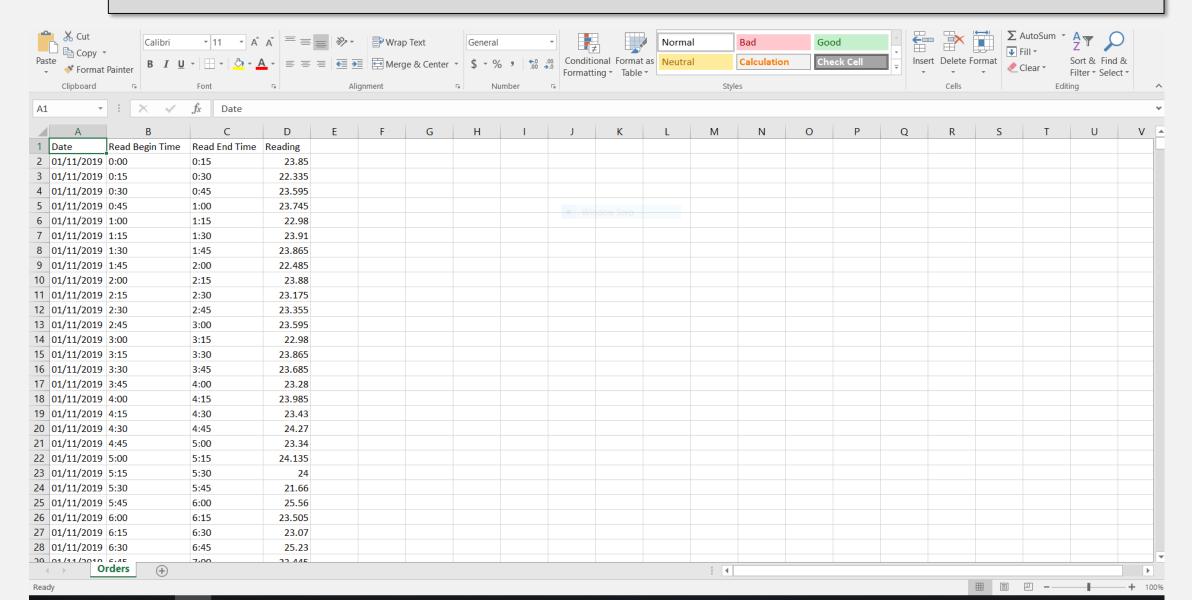

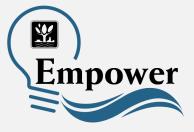

How can I get my Empower questions answered?

- Visit <u>www.naperville.il.us/empower</u>
- Submit a question through the City's Help Center